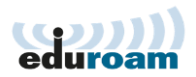

## How to connect to the WUR Wireless network with your Eduroam user account

## **Introduction**

"Eduroam (education roaming) allows users (researchers, teachers, students, staff) from participating institutions to securely access the Internet from any eduroam-enabled institution. The eduroam principle is based on the fact that the user's authentication is done by the user's home institution, whereas the authorisation decision allowing access to the network resources is done by the visited network." For more information about Eduroam please read the information on [www.eduroam.nl](http://www.eduroam.nl/website_new/index.php)**.**

## **Requirements**

- An EDUroam-enabled user account.
- Make sure that your wireless network card is switched on.

## **Guide**

- Click the wireless network indicator  $\mathbb{d}$  in the taskbar.
- Select '*eduroam'*

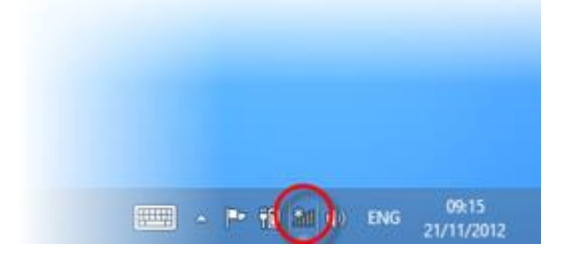

- Mark *'Connect automatically'* and click *Connect*.
- The following message is shown:

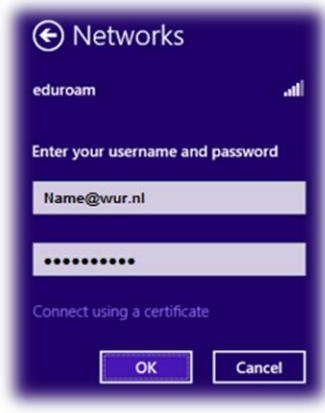

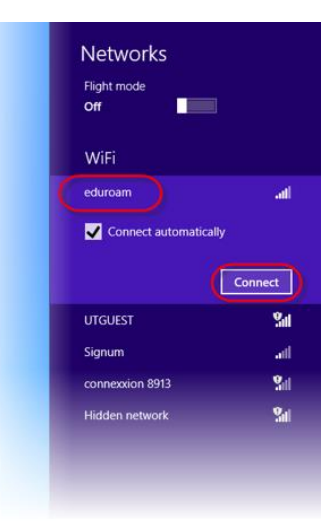

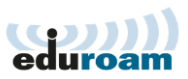

- Enter the account details from your own organisation.
- The next warning messages can be safely ignored, please continue with *Connect*.

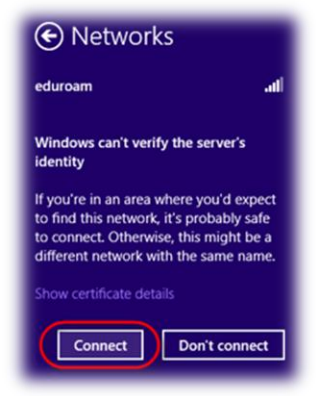

You're now connected to EDUroam wireless network, the wireless network indicator should change from  $\mathbb{R}$  to  $\mathbb{R}$ .